HP Scanjet série G4000

**Guia do usuário**

## Conteúdo

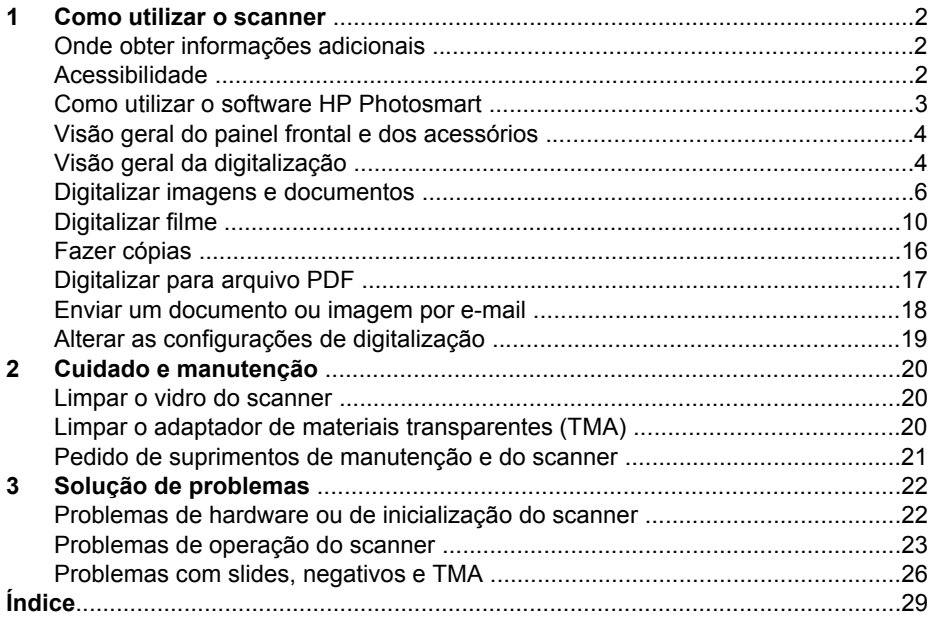

## <span id="page-3-0"></span>**1 Como utilizar o scanner**

Este manual descreve como utilizar os Scanners de foto HP Scanjet série G4000 e seus acessórios.

Esta seção apresenta uma descrição geral do scanner e de como utilizá-lo.

- Onde obter informações adicionais
- Acessibilidade
- [Como utilizar o software HP Photosmart](#page-4-0)
- [Visão geral do painel frontal e dos acessórios](#page-5-0)
- [Visão geral da digitalização](#page-5-0)
- [Digitalizar imagens e documentos](#page-7-0)
- [Digitalizar filme](#page-11-0)
- [Fazer cópias](#page-17-0)
- [Digitalizar para arquivo PDF](#page-18-0)
- [Enviar um documento ou imagem por e-mail](#page-19-0)
- [Alterar as configurações de digitalização](#page-20-0)

## **Onde obter informações adicionais**

Para acessar a versão eletrônica deste Guia do usuário do scanner, clique em **Iniciar**, aponte para **Programas** ou **Todos os programas**, aponte para **HP**, **Scanjet**, **Série G4000** e clique em **Guia do usuário**.

Você pode obter informações adicionais sobre como usar este produto na Central de Soluções HP. Se você tiver instalado o software HP Photosmart que acompanha o scanner, clique duas vezes no ícone **Central de Soluções HP**, na área de trabalho, e depois clique em **Ajuda e Suporte**. Na seção **Documentação**, clique em **Ajuda do produto**.

## **Acessibilidade**

Esta seção descreve as opções de acessibilidade disponíveis neste scanner.

- [Acessar o guia do usuário com um software de leitura de telas](#page-4-0)
- [Utilitário Desativar botões](#page-4-0)

#### <span id="page-4-0"></span>**Acessar o guia do usuário com um software de leitura de telas**

Existe uma versão eletrônica da Ajuda deste Guia do Usuário no CD do software. Este formato pode ser usado com a maioria dos softwares de leitura de telas. Para localizar este guia no CD, faça o seguinte:

1. Insira o CD da HP que acompanha o scanner na unidade de CD-ROM do computador.

Aguarde a caixa de diálogo de instalação ser exibida.

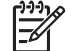

**Nota** Se a caixa de diálogo de instalação não for exibida, clique duas vezes no arquivo **scanner.htm** no diretório raiz do CD de instalação.

- 2. Clique em **Exibir ou imprimir guias**. Uma lista de idiomas será exibida.
- 3. Clique no idioma desejado. Uma lista de guias será exibida.
- 4. Clique em **Guia do Usuário na Tela**.

#### **Utilitário Desativar botões**

Para impedir o pressionamento acidental dos botões, você pode usar o utilitário Desativar botões para desativá-los. Você também pode usar o mesmo utilitário para reativar os botões.

Para usar o utilitário Desativar botões, siga estes passos:

- 1. No disco rígido, vá até C:\Program Files\Common Files\Hewlett-Packard\Scanjet \G4000\.
- 2. Clique duas vezes em **hpbdu.exe**. A caixa de diálogo Utilitário Desativar botões HP será exibida.
- 3. Selecione o scanner e, em seguida, clique em **Ativar botões** ou **Desativar botões**.

## **Como utilizar o software HP Photosmart**

Com a instalação do software HP Photosmart, serão adicionados dois ícones na área de trabalho. Esses ícones abrem programas para digitalização e edição das digitalizações.

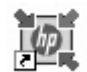

Central de Soluções HP é o software que permite começar a digitalizar imagens e documentos. Use a Central de Soluções HP para os seguintes procedimentos:

- Realizar funções de digitalização e cópia
- Acessar informações de ajuda e solução de problemas
- Acessar o software HP Photosmart para editar suas digitalizações
- Modificar configurações e preferências

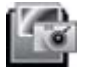

O software HP Photosmart é o programa utilizado para manipulação, impressão, arquivamento e compartilhamento de imagens digitalizadas. Você pode abrir o software HP

Photosmart pelo ícone da área de trabalho ou pela Central de Soluções HP.

<span id="page-5-0"></span>Para iniciar uma digitalização:

Clique duas vezes no ícone da **Central de Soluções HP**, na área de trabalho, clique na guia correspondente ao scanner e escolha a tarefa que deseja executar.

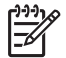

**Nota** Se o ícone da **Central de Soluções HP** não estiver na área de trabalho, clique em **Iniciar** aponte para **Programas** (ou **Todos os programas**), **HP** e clique em **Central de Soluções HP**.

## **Visão geral do painel frontal e dos acessórios**

Esta seção apresenta uma visão geral do painel frontal do scanner e do adaptador de materiais transparentes (TMA).

- Botões do painel frontal
- Adaptador de materiais transparentes (TMA)

#### **Botões do painel frontal**

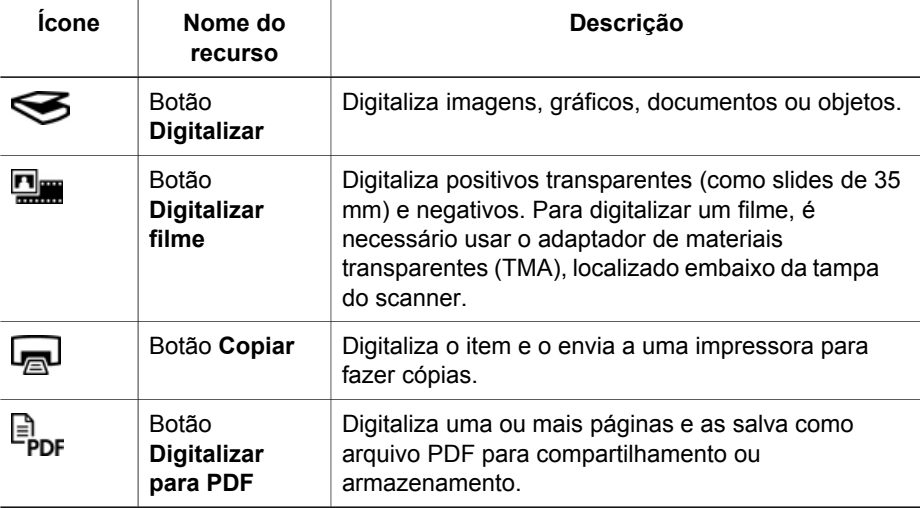

#### **Adaptador de materiais transparentes (TMA)**

Você pode usar o adaptador de materiais transparentes (TMA) para digitalizar slides ou negativos de 35 mm. Com o adaptador TMA do HP Scanjet G4050, você também pode digitalizar filmes de formato médio e grande. Para obter mais informações sobre o TMA, consulte [Digitalizar filme.](#page-11-0)

## **Visão geral da digitalização**

Comece a digitalizar de uma destas maneiras:

[Qualidade da imagem \(digitalização em 6 cores\) x velocidade](#page-6-0)

- <span id="page-6-0"></span>● Digitalizar usando os botões do painel frontal
- [Digitalizar a partir da Central de Soluções HP](#page-7-0)
- [Digitalizar a partir de outros programas](#page-7-0)
- [Visualizar uma imagem digitalizada](#page-7-0)

#### **Qualidade da imagem (digitalização em 6 cores) x velocidade**

Ao digitalizar imagens usando os scanners HP Scanjet série G4000, você pode definir as configurações de digitalização para digitalização rápida ou saída de alta qualidade. Se decidir usufruir da alta qualidade deste produto usando as opções de precisão máxima de cores, o processo de digitalização será mais lento.

Os scanners HP Scanjet série G4000 incluem o recurso de digitalização em 6 cores. Esta tecnologia possibilita que um dispositivo de digitalização detecte um intervalo de cores mais amplo. O resultado são reproduções fotográficas mais realísticas com uma maior precisão de cores. O termo "6 cores" refere-se à quantidade de informações coletadas para cada pixel durante o processo de digitalização e não ao número de cores da saída.

**L Dica** Primeiro experimente as configurações de digitalização de alta

qualidade em uma pequena quantidade de imagens, especialmente se estiver usando o adaptador TMA do HP Scanjet G4050. Isto dará uma idéia da velocidade de digitalização para que você tenha uma prévia dos resultados esperados quando digitalizar um lote maior de imagens.

Você pode definir as configurações de qualidade e velocidade fazendo o seguinte:

- 1. Abra a Central de Soluções HP e selecione seu dispositivo.
- 2. Clique em **Configurações**.
- 3. Aponte para **Configurações de digitalização**.
- 4. Clique em **Preferências de digitalização**.
- 5. Clique em **Qualidade x velocidade**.

Para obter mais informações sobre as configurações de velocidade e qualidade, clique em **Ajuda** na caixa de diálogo **Qualidade x velocidade**.

#### **Digitalizar usando os botões do painel frontal**

Use os botões do painel frontal do scanner para executar as funções de digitalização básicas, como a digitalização de imagens e documentos. Este guia contém instruções para o uso dos botões do painel frontal.

Para obter mais informações sobre como utilizar os botões do painel frontal, consulte os seguintes tópicos:

- [Visão geral do painel frontal e dos acessórios](#page-5-0)
- [Digitalizar filme](#page-11-0)
- [Digitalizar imagens e documentos](#page-7-0)
- [Fazer cópias](#page-17-0)
- [Digitalizar para arquivo PDF](#page-18-0)

#### <span id="page-7-0"></span>**Digitalizar a partir da Central de Soluções HP**

Digitalize a partir da Central de Soluções HP para ter mais controle sobre a digitalização, como, por exemplo, quando você deseja visualizar a imagem antes da digitalização final, utilizar recursos mais avançados ou alterar as configurações de digitalização.

Para iniciar a Central de Soluções HP:

- 1. Execute uma das ações a seguir:
	- a. Na área de trabalho do Windows, clique duas vezes no ícone da **Central de Soluções HP**.
	- b. Na barra de tarefas, clique em **Iniciar**, aponte para **Programas** ou **Todos os programas**, aponte para **HP** e clique em **Central de Soluções HP**.
- 2. Se houver mais de um dispositivo HP instalado, clique na guia correspondente ao scanner. A Central de Soluções HP exibe somente as funções, configurações e opções de suporte apropriadas para o dispositivo HP selecionado.

#### **Digitalizar a partir de outros programas**

É possível digitalizar uma imagem diretamente para um programa se ele for compatível com o TWAIN. Geralmente, o programa será compatível se tiver uma opção de menu como **Obter**, **Digitalizar** ou **Importar novo objeto**. Se você não tiver certeza de que o programa é compatível ou não conhecer a opção, consulte a documentação do programa.

#### **Visualizar uma imagem digitalizada**

Para visualizar a imagem digitalizada, inicie a digitalização a partir da Central de Soluções HP ou clique em **Mostrar visualização** na caixa de diálogo **O que você está digitalizando?**.

Para alterar as configurações de botões do scanner de forma que o software sempre mostre uma visualização da imagem ou documento, consulte [Alterar as](#page-20-0) [configurações de digitalização.](#page-20-0)

### **Digitalizar imagens e documentos**

Use o botão **Digitalizar** para digitalizar imagens e documentos com rapidez.

- [Selecionar tipo de original documento ou imagem](#page-8-0)
- [Digitalizar imagens](#page-8-0)
- [Digitalizar várias imagens de uma vez](#page-9-0)
- [Digitalizar documentos](#page-9-0)

#### <span id="page-8-0"></span>**Selecionar tipo de original - documento ou imagem**

Existem duas opções para o tipo de original: **Documento** ou **Imagem**. O scanner otimiza as configurações com base na sua opção. Use as diretrizes a seguir para determinar qual o melhor tipo de original para suas necessidades.

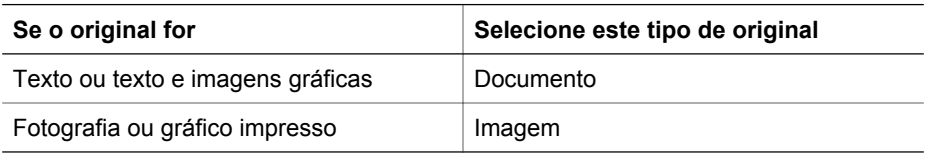

#### **Digitalizar imagens**

Use o botão **Digitalizar** (S) para digitalizar fotos e gráficos.

Para digitalizar slides ou negativos, consulte [Digitalizar filme.](#page-11-0)

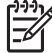

**Nota** Se você quiser visualizar as digitalizações antes que sejam enviadas para o respectivo destino, selecione **Mostrar visualização** na caixa de diálogo **O que você está digitalizando?** . Consulte também [Visualizar uma](#page-7-0) [imagem digitalizada.](#page-7-0)

1. Coloque o original voltado para baixo no vidro do scanner, conforme indicado pelas marcas de referência, e feche a tampa.

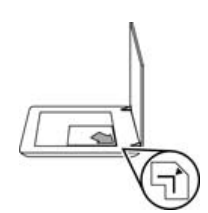

- 2. Pressione o botão **Digitalizar** (S). A caixa de diálogo **O que você está digitalizando?** é exibida.
- 3. Sob o título **O que você está digitalizando?**, clique em **Imagem**.
- 4. Selecione **Digitalizar original no vidro**.
- 5. Clique em **Digitalizar**.
- 6. Quando a digitalização estiver concluída, coloque um novo item no vidro do scanner e clique em **Digitalizar** para digitalizar outra imagem ou clique em **Concluído**. O software salva a digitalização na subpasta **Minhas digitalizações**. A subpasta é nomeada de acordo com o ano e o mês vigentes. A imagem digitalizada também é enviada ao software HP Photosmart por padrão.

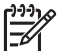

**Nota** Se a opção **Mostrar visualização** tiver sido selecionada, será necessário clicar no botão **Aceitar** na tela de visualização para iniciar a digitalização. Quando solicitado, clique em **Sim** para digitalizar páginas adicionais ou clique em **Não** para enviar as imagens digitalizadas ao local especificado.

- <span id="page-9-0"></span>**Dica** O software Digitalização HP pode corrigir as imagens automaticamente
- ou restaurar cores desbotadas em imagens antigas. Para ativar ou desativar a correção de imagens, selecione **Correção automática de fotos** no menu **Básico** do software Digitalização HP e, em seguida, escolha as opções desejadas. Para utilizar esse recurso, a opção **Mostrar visualização** deve estar selecionada.

#### **Digitalizar várias imagens de uma vez**

Você pode digitalizar várias imagens ao mesmo tempo a partir do vidro do scanner.

Distribua as imagens a serem digitalizadas no vidro do dispositivo de digitalização HP. Para obter os melhores resultados, deixe um espaço de, pelo menos, 6 mm entre as imagens. Depois siga as etapas para digitalizar uma imagem. Para obter mais informações, consulte [Digitalizar imagens](#page-8-0).

Para obter mais informações, acesse a guia **Índice** na Ajuda eletrônica. Digite **várias** no campo de palavras-chave e clique em **vários itens** na lista de digitalizações.

#### **Digitalizar documentos**

Use o botão **Digitalizar** (S) para digitalizar documentos.

O scanner digitaliza o documento original para o destino selecionado na caixa de diálogo **Digitalização HP**.

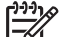

**Nota** Se você quiser visualizar as digitalizações antes que sejam enviadas para o respectivo destino, selecione **Mostrar visualização** na caixa de diálogo **O que você está digitalizando?** ou inicie a digitalização a partir da Central de Soluções HP. Consulte também [Visualizar uma imagem digitalizada.](#page-7-0)

1. Coloque o original voltado para baixo no vidro do scanner, como indicado pelas marcas de referência.

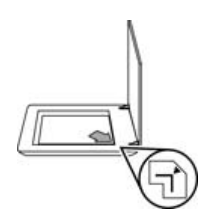

- 2. Pressione o botão Digitalizar (S). A caixa de diálogo O que você está **digitalizando?** é exibida.
- 3. Sob o título **O que você está digitalizando?**, clique em **Documento** e escolha uma das seguintes opções:
	- **Cor** esta é a configuração padrão.
	- **Escala de cinza** esta opção converte todos os originais coloridos em escala de cinza e cria um tamanho de arquivo menor que a opção Cor.
	- **Preto-e-branco** esta é a melhor configuração para digitalizar uma imagem gráfica em preto-e-branco, mas não é adequada para originais em cores ou em tons de cinza, se você quiser preservar os detalhes.
- 4. Clique em **Digitalizar**.
- 5. Quando terminar essa página, coloque a página seguinte no vidro e clique em **Digitalizar** para digitalizar outro documento ou página.
- 6. Quando terminar todas as páginas, clique em **Concluído**. Depois que você clicar em **Concluído**, o software enviará o arquivo digitalizado para o local especificado.

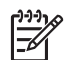

**Nota** Se a opção **Mostrar visualização** tiver sido selecionada, será necessário clicar no botão **Aceitar** na tela de visualização para iniciar a digitalização. Quando solicitado, clique em **Sim** para digitalizar páginas adicionais ou clique em **Não** para enviar as páginas digitalizadas ao local especificado.

## <span id="page-11-0"></span>**Digitalizar filme**

Esta seção contém informações sobre o uso do adaptador de materiais transparentes (TMA) para digitalizar positivos, incluindo slides de 35 mm, e negativos.

Nesta seção são descritos dois modelos de scanner HP Scanjet série G4000. Os procedimentos não são os mesmos nos dois modelos. Preste atenção ao verificar se você está seguindo os procedimentos correspondentes ao seu modelo.

**Como saber qual é o seu modelo?** O número do modelo aparece na tampa do scanner.

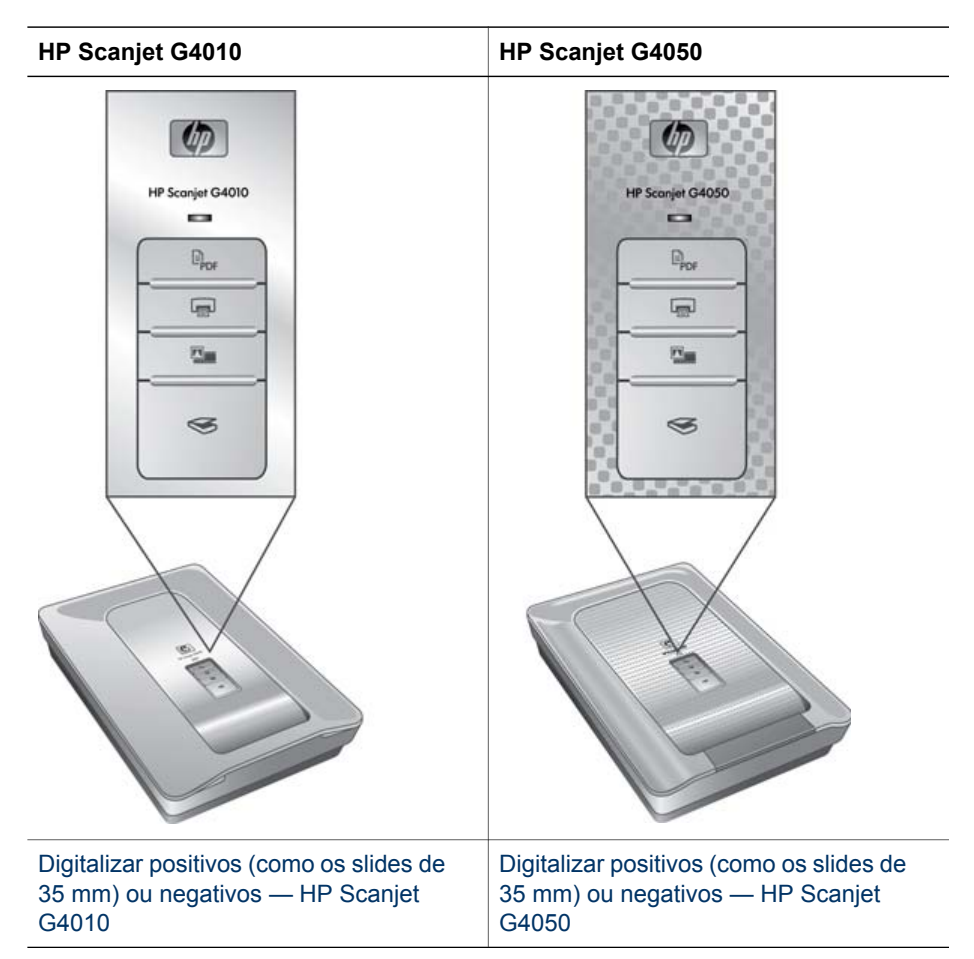

Para conhecer dicas de digitalização de filmes, consulte [Dicas para digitalizar itens](#page-17-0) [transparentes](#page-17-0).

<span id="page-12-0"></span>O adaptador de materiais transparentes (TMA) deste modelo permite que sejam digitalizados até cinco slides de 35 mm ao mesmo tempo, dependendo da orientação, ou uma tira de negativos.

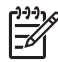

**Nota** Verifique o número do modelo na tampa do scanner. As etapas a seguir se aplicam ao HP Scanjet G4010. Se você estiver usando um HP Scanjet 4050, consulte [Digitalizar positivos \(como os slides de 35 mm\) ou negativos —](#page-14-0) [HP Scanjet G4050.](#page-14-0)

1. Abra a tampa do scanner e remova a tampa do TMA levantando-a para cima.

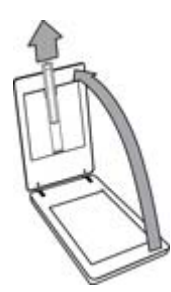

2. Remova o compartimento de negativos do compartimento de slides.

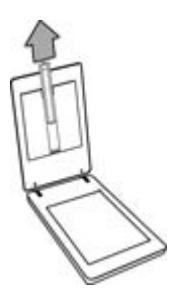

- 3. Execute um destes procedimentos para carregar os slides ou negativos:
	- Se você estiver digitalizando slides, coloque-os no compartimento de slides. Insira os slides com a parte superior voltada para cima e a parte da frente

voltada para você. Certifique-se de que os slides estejam nivelados e que não se sobreponham.

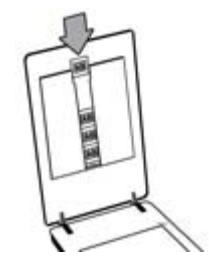

- Se você estiver digitalizando negativos, faça o seguinte:
- a. Deslize uma tira de negativos com até seis quadros para dentro do compartimento de negativos, de modo que a face brilhante fique voltada para você. Negativos podem ser danificados com facilidade, por isso segureos somente pelas bordas.

Se houver espaço não-utilizado no compartimento de negativos, empurre os negativos até o fundo do compartimento e deslize a tampa do TMA de forma a preencher o espaço vazio.

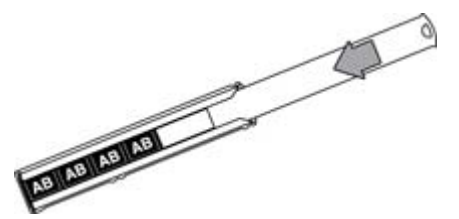

b. Insira o compartimento de negativos de volta no compartimento de slides.

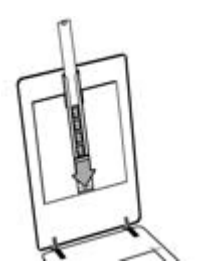

<span id="page-14-0"></span>4. Feche a tampa do scanner.

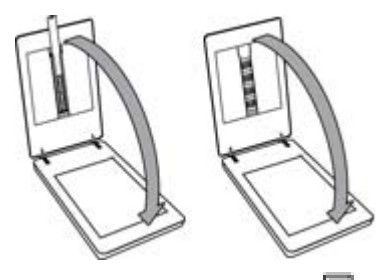

- 5. Pressione **Digitalizar filme** ( ) no scanner ou clique em **Digitalizar filme** na Central de Soluções HP.
- 6. Na caixa de diálogo **O que você está digitalizando?**, selecione **Imagem**.
- 7. Se você estiver digitalizando slides, selecione **Digitalizar positivos, incluindo slides de 35 mm, usando o TMA**. Se você estiver digitalizando negativos, selecione **Digitalizar negativos usando o TMA**. Para visualizar a imagem digitalizada, marque a caixa de seleção **Mostrar visualização** na tela ou inicie a digitalização a partir da Central de Soluções HP.
- 8. Clique em **Digitalizar**.
- 9. Siga as instruções mostradas na tela para concluir a digitalização. A digitalização é enviada para o destino padrão.
- 10. Quando terminar, remova os slides. Recoloque o compartimento de negativos na tampa do scanner para fins de armazenamento e recoloque a tampa do TMA.

#### **Digitalizar positivos (como os slides de 35 mm) ou negativos — HP Scanjet G4050**

O TMA vem embutido na tampa do scanner. Os slides, negativos e filmes de formato médio e grande têm seus próprios compartimentos de mídia individuais, chamados de "gabaritos". Os gabaritos são quadros retangulares que você pode utilizar para colocar sua mídia precisamente para digitalização.

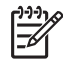

**Nota** Verifique o número do modelo na tampa do scanner. As etapas a seguir se aplicam ao HP Scanjet G4050. Se você estiver usando um HP Scanjet G4010, consulte [Digitalizar positivos \(como os slides de 35 mm\) ou negativos](#page-12-0) [— HP Scanjet G4010](#page-12-0).

1. Abra a tampa do scanner e remova a tampa do TMA soltando a trava e levantando a tampa na sua direção.

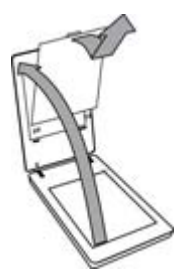

- 2. Coloque os slides ou negativos no gabarito apropriado. Use a orientação indicada pelos ícones no gabarito. Se você estiver digitalizando slides, primeiro coloque o gabarito no vidro do scanner, depois insira os slides.
	- Coloque o gabarito de slides no vidro do scanner e depois carregue os slides no gabarito. Inicie com o local de número "1" e continue na ordem indicada pelos números.

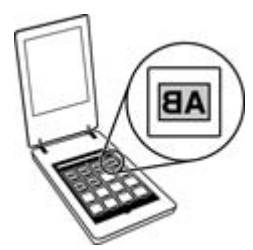

- Coloque as tiras de filme de formato médio ou grande no gabarito para filme grande.
- Coloque as tiras de negativos de 35 mm no gabarito de negativos. Inicie no topo e preencha as fileiras com as tiras de negativos. Negativos podem ser danificados com facilidade, por isso segure-os somente pelas bordas.

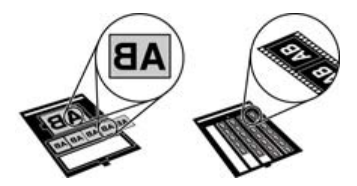

Se você estiver digitalizando uma quantidade de negativos menor do que o número máximo permitido com o TMA, preencha os espaços vazios com o acessório de proteção de luz fornecido. Isso assegura que a luz não vaze na digitalização.

3. Feche todas as portas abertas no gabarito.

4. Se você estiver digitalizando negativos, coloque o gabarito contendo os negativos no vidro do scanner. Alinhe a seta no gabarito de acordo com a marca de referência de canto na mesa do scanner.

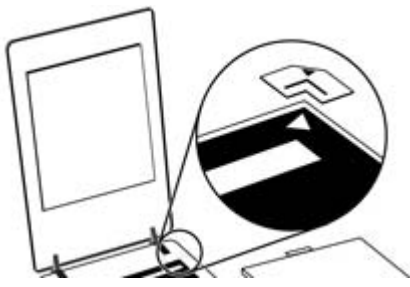

- 5. Feche a tampa do scanner.
- 6.
	- Pressione **Digitalizar filme** (**CLE**) no scanner ou clique em **Digitalizar filme** na Central de Soluções HP.
- 7. Na caixa de diálogo **O que você está digitalizando?**, selecione **Imagem**.
- 8. Se você estiver digitalizando slides, selecione **Digitalizar positivos, incluindo slides de 35 mm, usando o TMA**. Se você estiver digitalizando negativos, selecione **Digitalizar negativos usando o TMA**. Para visualizar a imagem digitalizada, marque a caixa de seleção **Mostrar visualização** na tela ou inicie a digitalização a partir da Central de Soluções HP.
- 9. Clique em **Digitalizar**.
- 10. Siga as instruções mostradas na tela para concluir a digitalização. A digitalização é enviada para o destino selecionado na caixa de diálogo **O que você está digitalizando?**.
- 11. Quando terminar, remova o gabarito do vidro do scanner. Remova a mídia do gabarito.
- 12. Recoloque a tampa do adaptador TMA, inserindo os ganchos nas aberturas da tampa, e feche a trava superior.

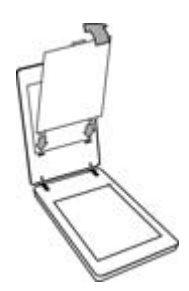

#### <span id="page-17-0"></span>**Dicas para digitalizar itens transparentes**

- Para digitalizar itens maiores que o permitido pelo adaptador de materiais transparentes (TMA) ou pelo gabarito, coloque a transparência sobre o vidro do scanner, coloque uma folha de papel em branco sobre a transparência e digitalize normalmente como descrito em [Digitalizar imagens](#page-8-0).
- Ao digitalizar um slide ou um negativo de 35 mm, o software do scanner amplia a imagem automaticamente para cerca de 10 x 15 cm (4 x 6 pol). Os negativos de formato médio e grande também são redimensionados em um tamanho final maior. Para que a imagem final fique maior ou menor, utilize a ferramenta **Redimensionar** no software do scanner de forma a definir o dimensionamento para o tamanho final selecionado. O scanner digitalizará o item no tamanho selecionado e ajustará a resolução da digitalização conforme apropriado.
- Você pode definir as configurações de digitalização para digitalização rápida ou saída de alta qualidade. Se decidir usufruir da alta qualidade deste produto usando as opções de precisão máxima de cores, o processo de digitalização será consideravelmente mais lento. Para obter mais informações, consulte [Qualidade da imagem \(digitalização em 6 cores\) x velocidade](#page-6-0).
- Quando cortar imagens, remova completamente as bordas para reduzir a interferência por excesso de luz.

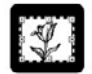

#### **Uma imagem cortada de um slide**

### **Fazer cópias**

Utilize o botão **Copiar** ( ) para digitalizar um original e enviá-lo a uma impressora.

O botão **Copiar** do painel frontal é otimizado para digitalizar e imprimir uma cópia extra do item que estiver no vidro do scanner. Para alterar a imagem, como clareá-la, escurecê-la ou ajustar seu tamanho, clique em **Cancelar** na caixa de diálogo de progresso da cópia. Ajuste as configurações para concluir a digitalização. Se você usar a Central de Soluções HP, também poderá clicar no botão **Fazer cópias** e ajustar as configurações na tela de visualização.

- 1. Coloque o original voltado para baixo no vidro do scanner, como indicado pelas marcas de referência.
- 2. Pressione o botão **Copiar** (**n.**). A cópia é impressa na impressora padrão.

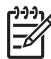

**Nota** Não existe imagem de visualização para a função de cópia.

## <span id="page-18-0"></span>**Digitalizar para arquivo PDF**

Use o botão **Digitalizar para PDF** ( $\overline{E}_{\text{PDF}}$ ) para digitalizar um documento ou imagem e salvá-lo como um arquivo PDF.

1. Coloque o original voltado para baixo no vidro do scanner, como indicado pelas marcas de referência.

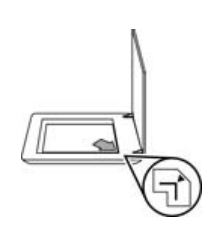

- 2. Pressione o botão **Digitalizar para PDF** ( ). A caixa de diálogo **O que você está digitalizando?** é exibida.
- 3. Sob o título **O que você está digitalizando?**, clique em **Documento** e escolha uma das seguintes opções:
	- **Cor** esta é a configuração padrão.
	- **Escala de cinza** esta opção converte todos os originais coloridos em escala de cinza e cria um tamanho de arquivo menor que a opção Cor.
	- **Preto-e-branco** esta é a melhor configuração para digitalizar uma imagem gráfica em preto-e-branco, mas não é adequada para originais em cores ou em tons de cinza, se você quiser preservar os detalhes.
- 4. Na caixa suspensa **Digitalizar para**, selecione **Salvar em arquivo** ou selecione outra opção, como **E-mail**. Verifique se **PDF** está selecionado na caixa suspensa **Tipo de arquivo**. Para selecionar um local onde salvar um arquivo, clique no botão **Salvar em arquivo em Opções de gravação**.
- 5. Clique em **Digitalizar**.
- 6. Quando terminar essa página, coloque a página seguinte no vidro e clique em **Digitalizar** para digitalizar outro documento ou página.
- 7. Quando terminar todas as páginas, clique em **Concluído**. Depois que você clicar em **Concluído**, o software enviará o arquivo digitalizado para o local especificado.

## <span id="page-19-0"></span>**Enviar um documento ou imagem por e-mail**

Siga estas instruções para digitalizar imagens ou documentos no vidro do scanner e enviar as digitalizações para um programa de e-mail compatível, na forma de anexo.

1. Coloque o original voltado para baixo no vidro do scanner, como indicado pelas marcas de referência.

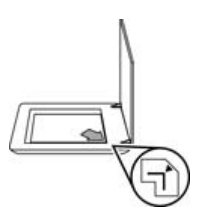

- 2. Pressione o botão Digitalizar (S). A caixa de diálogo O que você está **digitalizando?** exibida.
- 3. Sob o título **O que você está digitalizando?**, clique em **Documento** ou **Imagem** e selecione as opções apropriadas para o documento ou imagem que estiver digitalizando.
- 4. Na área **Digitalizar para**, selecione **E-mail**.
- 5. Clique em **Digitalizar**.
- 6. Quando terminar a primeira página de documento ou imagem, coloque a página seguinte no vidro e clique em **Digitalizar** para digitalizar outra página de documento ou imagem.
- 7. Quando terminar todas as páginas, clique em **Concluído**. Depois que você clicar em **Concluído**, o software enviará o arquivo digitalizado para o seu programa de e-mail padrão.

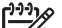

- **Nota** Se a opção **Mostrar visualização** tiver sido selecionada, será necessário clicar no botão **Aceitar** na tela de visualização para iniciar a digitalização. Quando solicitado, clique em **Sim** para digitalizar páginas adicionais ou clique em **Não** para enviar as páginas digitalizadas ao local especificado.
- 8. Use seu programa de e-mail padrão para escrever sua mensagem e enviar um email com a imagem digitalizada anexada. Para visualizar a imagem digitalizada antes de enviá-la por e-mail, clique duas vezes no anexo.

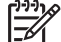

**Nota** Para alterar o programa de e-mail, abra o software Central de Soluções HP a partir do ícone da área de trabalho ou do menu **Iniciar**, clique na guia do scanner, clique no botão **Configurações** e escolha **Configurações de e-mail**. A caixa de diálogo **Configurações de e-mail** é exibida. Selecione o programa de e-mail que você deseja utilizar e clique em **OK**.

## <span id="page-20-0"></span>**Alterar as configurações de digitalização**

É possível alterar diversas configurações de digitalização na Central de Soluções HP, incluindo:

- Configurações de botão do painel frontal do scanner
- Configurações dos botões de digitalização da Central de Soluções HP
- Preferências de digitalização, tais como exposição automática

Para exibir ou alterar as configurações de digitalização, abra a **Central de Soluções HP** e selecione a guia de dispositivos. Clique em **Configurações**, aponte para **Digitalizar configurações** e selecione o tipo de configuração que deseja exibir ou alterar. Para obter ajuda sobre as configurações, clique em **Ajuda**.

# <span id="page-21-0"></span>**2 Cuidado e manutenção**

Esta seção apresenta informações sobre como cuidar e manter o scanner.

- Limpar o vidro do scanner
- Limpar o adaptador de materiais transparentes (TMA)
- [Pedido de suprimentos de manutenção e do scanner](#page-22-0)

A limpeza regular do scanner ajuda a assegurar digitalizações de alta qualidade. A quantidade de cuidado necessário depende de vários fatores, incluindo o tempo de uso e o ambiente. A limpeza de rotina deve ser feita de acordo com a necessidade.

Para conhecer todos os procedimentos de cuidados e manutenção necessários para o scanner, consulte a seção Cuidado e manutenção do scanner na Ajuda eletrônica. Na Central de Soluções HP, clique em **Ajuda** e selecione a seção de Ajuda referente ao modelo do seu scanner.

A limpeza e manutenção de rotina devem incluir a limpeza do vidro do scanner e do TMA.

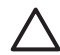

**Cuidado** Evite colocar itens com bordas afiadas no scanner. Isso pode danificar o scanner. Antes de colocar um item no vidro do scanner, certifiquese de que o item não possua cola fresca, líquidos corretivos ou outras substâncias que possam ser transferidas para o vidro.

## **Limpar o vidro do scanner**

- 1. Desconecte o cabo USB e o cabo de alimentação do scanner.
- 2. Limpe o vidro usando um pano macio e sem felpas com um limpador de vidros suave e seque o vidro com um pano macio, sem felpas e seco.

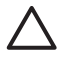

**Cuidado** Use somente limpador de vidros. Evite abrasivos, acetona, benzina e tetracloreto de carbono, pois todas essas substâncias podem danificar o vidro do scanner. Evite álcool isopropílico, porque ele pode deixar listras no vidro.

Não borrife o limpador de vidros diretamente sobre o vidro. Se for utilizado um grande excesso do líquido para limpeza de vidros, esse líquido poderá escorrer para as bordas e danificar o scanner.

3. Quando terminar, reconecte o cabo USB e o cabo de alimentação ao scanner.

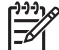

**Nota** Para obter instruções sobre como limpar a parte de baixo do vidro do scanner, visite [www.hp.com/support](http://www.hp.com/support).

## **Limpar o adaptador de materiais transparentes (TMA)**

Limpe o TMA com um pano seco e macio. Se necessário, borrife levemente o pano com limpador de vidros e limpe o TMA.

## <span id="page-22-0"></span>**Pedido de suprimentos de manutenção e do scanner**

É possível adquirir peças de manutenção on-line no site de suporte na Web em [www.hp.com/buy/parts](http://www.hp.com/buy/parts) ou através de seu revendedor local HP.

## <span id="page-23-0"></span>**3 Solução de problemas**

Esta seção contém soluções para problemas comuns com o scanner e o adaptador de materiais transparentes (TMA).

- Problemas de hardware ou de inicialização do scanner
- [Problemas de operação do scanner](#page-24-0)
- [Problemas com slides, negativos e TMA](#page-27-0)

## **Problemas de hardware ou de inicialização do scanner**

Esta seção contém soluções para problemas de inicialização e de hardware.

- Reiniciar o scanner
- Testar o hardware do scanner
- [O scanner parou de funcionar corretamente](#page-24-0)
- [Informações adicionais sobre solução de problemas](#page-24-0)

#### **Reiniciar o scanner**

Se você receber uma mensagem de erro semelhante a "Falha na inicialização do scanner" ou "Scanner não encontrado", ao tentar utilizar o scanner, siga este procedimento:

- 1. Feche o software HP Photosmart, se estiver aberto.
- 2. Desconecte o cabo que conecta o scanner ao computador.
- 3. Desligue o computador, aguarde por 60 segundos e, em seguida, ligue-o novamente.
- 4. Reconecte o cabo que conecta o scanner ao computador.
	- Certifique-se de que o cabo USB esteja conectado corretamente. O símbolo USB na extremidade do cabo (o conector) deverá estar voltado para cima. Quando conectado corretamente, o conector USB parecerá levemente solto. Quando conectado incorretamente, o plugue USB parecerá apertado demais.
	- Tente conectar o cabo USB a uma porta USB diferente em seu computador. Se o cabo estiver conectado a uma porta na parte frontal do computador, mova-o para a porta na parte traseira do computador.

#### **Testar o hardware do scanner**

Se você achar que o scanner está com um problemas de hardware, verifique se os cabos estão firmemente conectados ao scanner, ao computador e à fonte de alimentação. Se os cabos estiverem corretamente conectados, verifique se o scanner está mesmo ligado e, em seguida, teste o scanner utilizando este procedimento:

- 1. Desconecte o cabo USB e o cabo de alimentação do scanner.
- 2. Reconecte o cabo USB e o cabo de alimentação ao scanner.

O carro do scanner se moverá para frente e para trás por aproximadamente 25 mm, e a lâmpada se acenderá.

<span id="page-24-0"></span>Se o carro não se mover e a lâmpada do scanner não se acender, talvez o problema esteja relacionado ao hardware do scanner. Veja O scanner parou de funcionar corretamente.

#### **O scanner parou de funcionar corretamente**

Se o scanner parar de digitalizar, conclua as etapas a seguir na ordem. Depois de cada etapa, inicie uma digitalização para verificar se o scanner está funcionando. Se o problema persistir, continue na próxima etapa.

- 1. Pode haver um cabo solto. Certifique-se de que o cabo USB e o cabo de alimentação estejam firmemente conectados.
- 2. Desligue o scanner usando o interruptor de alimentação, aguarde por 60 segundos e, depois, ligue-o novamente.
- 3. Reinicie o seu computador.
- 4. Pode haver um conflito de software no seu computador. Talvez seja necessário desinstalar e reinstalar o software do scanner.
	- a. Clique em **Iniciar**, **Configurações** e **Painel de controle** (no Windows XP, clique em **Iniciar** e **Painel de controle**).
	- b. Clique em **Adicionar/Remover programas** (no Windows XP, essa opção se chama **Adicionar ou remover programas**) e selecione **HP Scanjet série G4000**.
	- c. Clique em **Remover**.
	- d. Clique em **Adicionar/Remover programas** (no Windows XP, essa opção se chama **Adicionar ou remover programas**) e selecione o software **HP Photosmart**.
	- e. Clique em **Remover**.
- 5. Reinstale-o utilizando o CD do software HP Photosmart que acompanha o scanner. Quando o CD é inserido, uma interface de instalação é ativada automaticamente. Escolha o software **HP Photosmart** para instalar.

Se o scanner ainda não funcionar, visite [www.hp.com/support](http://www.hp.com/support) ou entre em contato com o Suporte ao Cliente HP.

#### **Informações adicionais sobre solução de problemas**

Se você tiver o software HP Photosmart instalado, poderá usar a Ajuda eletrônica para resolver outros problemas com o scanner. Para acessar a Ajuda, clique duas vezes no ícone **Central de Soluções HP** na área de trabalho e, em seguida, clique em **Ajuda e Suporte**. Na seção **Documentação**, clique em **Ajuda do produto**. O sistema de Ajuda fornece informações sobre o hardware do Scanner de foto HP Scanjet série G4000, bem como informações sobre os softwares HP Photosmart e Digitalização HP. Além disso, consulte **Solução de problemas de digitalização**, na seção geral de **Resolução de problemas e suporte** da Ajuda.

### **Problemas de operação do scanner**

- [O scanner não liga](#page-25-0)
- [O scanner não digitaliza imediatamente](#page-25-0)
- [Os botões parecem não funcionar](#page-25-0)
- [Problemas na digitalização de documentos ou texto \(OCR\)](#page-26-0)
- <span id="page-25-0"></span>● [A imagem digitalizada está confusa](#page-26-0)
- [O scanner está digitalizando os itens muito lentamente](#page-27-0)
- [O vidro do scanner necessita de limpeza](#page-27-0)

#### **O scanner não liga**

Se o scanner não ligar quando você pressionar os botões do painel frontal, verifique se está ocorrendo um dos seguintes problemas:

- O scanner pode ter sido desconectado. Verifique se o cabo de alimentação não ficou desconectado do scanner ou desconectado da fonte de alimentação.
- O scanner pode estar desligado. Verifique se o interruptor de alimentação do scanner está na posição On (ligado).
- Verifique se o cabo TMA não se desconectou do scanner.

#### **O scanner não digitaliza imediatamente**

Se o scanner não tiver sido utilizado por algum tempo, sua lâmpada talvez precise de um período de aquecimento antes de a digitalização ser iniciada. Se a lâmpada do scanner precisar ser aquecida, isso levará alguns instantes depois de iniciar o software ou de pressionar um botão do scanner para começar a digitalização.

Para alterar a configuração de aquecimento da lâmpada, abra a Central de Soluções HP, clique em **Configurações**, **Configurações de digitalização** e **Preferências de digitalização**.

#### **Os botões parecem não funcionar**

Depois de cada etapa, inicie uma digitalização para verificar se os botões estão funcionando. Se não estiverem, prossiga com a próxima etapa.

- Pode haver um cabo solto. Certifique-se de que o cabo USB, o cabo do TMA e o cabo de alimentação estejam firmemente conectados.
- Desligue o scanner usando o interruptor de alimentação e, depois, ligue-o novamente.
- Reinicie o seu computador.
- Os botões podem estar desativados. Tente o seguinte procedimento:
	- Abra **Painel de controle**, selecione **Scanners e câmeras** e escolha o modelo do scanner na lista.
	- Abra **Propriedades** e clique na guia **Eventos**. Na lista **Eventos do scanner**, selecione **Pressionar botão Digitalizar documento**.
	- Verifique se a opção **Software Digitalização HP** está selecionada.
	- **Windows 98 e Windows 2000**: Certifique-se de que a opção **Desativar eventos de dispositivo** não esteja selecionada.
	- **Windows Me e Windows XP**: Certifique-se de que a opção **Nenhuma ação** não esteja selecionada.
- O utilitário Desativar botões pode ter sido usado para desativar os botões. Para obter mais informações, consulte [Utilitário Desativar botões.](#page-4-0)

#### <span id="page-26-0"></span>**Problemas na digitalização de documentos ou texto (OCR)**

O scanner utiliza o reconhecimento ótico de caracteres (OCR) para converter o texto em uma página para um texto que pode ser editado no computador.

- Se você digitalizar texto mas não conseguir editá-lo, certifique-se de ter feito as seleções a seguir durante a digitalização:
	- **Digitalização HP** (Selecione **Documento**.)
	- **Digitalizar para** (Selecione um programa de edição de texto ou **Salvar em arquivo**.)

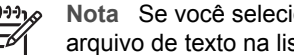

**Nota** Se você selecionar **Salvar em arquivo**, escolha um tipo de arquivo de texto na lista suspensa **Tipo de arquivo**.

- O texto digitalizado pode não aparecer no computador exatamente como no original, especialmente se o original tiver texto ilegível ou borrado. Por exemplo, alguns caracteres podem estar incorretos ou ausentes. À medida que você edita o texto, compare o texto digitalizado com o original e, em seguida, faça as correções necessárias.
- Para alterar as opções de digitalização de texto, clique no botão **Configurações para digitalizar documento** na tela inicial **O que você está digitalizando?**.
- O software OCR é instalado por padrão quando você instala o software Digitalização HP durante a configuração do scanner. Se você usar a opção Personalizado quando instalar o software, você poderá optar por não instalar o software OCR. Experimente reinstalar o software usando as opções de instalação padrão.

#### **A imagem digitalizada está confusa**

É importante que o item digitalizado esteja totalmente em contato com o vidro do scanner. Se a imagem digitalizada resultante não estiver nítida, verifique se o item está totalmente em contato com o vidro do scanner.

#### <span id="page-27-0"></span>**O scanner está digitalizando os itens muito lentamente**

- Se estiver digitalizando texto para edição, o programa de reconhecimento ótico de caracteres (OCR) fará com que o scanner digitalize mais lentamente, o que é normal. Aguarde o item ser digitalizado.
- Algumas configurações padrão podem fazer com que o scanner trabalhe mais lentamente. Abra a Central de Soluções HP, clique em **Configurações**, **Configurações de digitalização**, **Preferências de digitalização** e **Qualidade x velocidade**. Desmarque as caixas de seleção **Digitalizar com profundidade de bits alta** e **Digitalizar com precisão de cores ótima**.
- A resolução pode estar ajustada em um valor muito alto. Redefina a resolução para um nível mais baixo. O software do scanner seleciona automaticamente a resolução que proporciona o melhor equilíbrio entre qualidade de imagem e tamanho de arquivo.

Para alterar a resolução, abra a Central de Soluções HP e clique em **Configurações**. Selecione **Configurações e preferências de digitalização** e clique em **Configurações do botão**. A caixa de diálogo **Configurações do botão** é exibida. Selecione a guia para **Botão Digitalizar documento (Central de Soluções)** ou **Botão Digitalizar documento para** e clique em **Configurações para digitalizar documento**. A caixa de diálogo **Configurações para digitalizar documento** é exibida. Utilize a lista suspensa para alterar a resolução.

#### **O vidro do scanner necessita de limpeza**

Limpe o vidro do scanner nas seguintes situações:

- Quando existir tinta no vidro.
- Quando existirem impressões digitais no vidro.
- Quando os itens estiverem excessivamente empoeirados ou sujos.
- Quando aparecerem borrões ou outras marcas nas imagens digitalizadas.
- Quando o vidro estiver embaçado ou empoeirado.

Deixe o vidro secar completamente antes de digitalizar uma outra imagem.

Para obter mais detalhes, consulte [Cuidado e manutenção.](#page-21-0)

### **Problemas com slides, negativos e TMA**

Utilize esta seção para ajudar a solucionar problemas em slides ou negativos de 35 mm digitalizados com o uso do TMA.

- [A imagem não pode ser ampliada](#page-28-0)
- [Impressão de cores incorreta ou a imagem está muito clara ou escura](#page-28-0)
- [Pontos ou listras aparecem na imagem digitalizada](#page-28-0)
- [As imagens digitalizadas estão escuras](#page-28-0)
- [O TMA não funciona](#page-28-0)
- [Nenhuma luz ou apenas uma luz fraca fica visível no TMA após a seleção de](#page-29-0) [slides ou negativos na caixa de diálogo Digitalizar](#page-29-0)

#### <span id="page-28-0"></span>**A imagem não pode ser ampliada**

Talvez você tenha utilizado a opção **Mais zoom**, que apenas altera a visualização na tela. Utilize **Redimensionar** para alterar o tamanho da imagem digitalizada final. Para obter mais informações, acesse a guia **Índice** na Ajuda eletrônica. Digite **redimensionar** no campo para palavras-chave e escolha **imagens no software Digitalização HP** na lista.

#### **Impressão de cores incorreta ou a imagem está muito clara ou escura**

- O software pode estar configurando a exposição para a área inteira e não para um slide ou negativo. Selecione e arraste as alças na área de seleção até visualizar a área da imagem que deseja digitalizar.
- Se houver espaço não utilizado no compartimento de tiras de negativos ou no compartimento de slides do HP Scanjet G4010, empurre os negativos ou slides até o fim do compartimento e deslize a tampa do TMA de forma a preencher o espaço vazio.
- Se você estiver digitalizando uma quantidade de slides ou negativos menor do que o número máximo permitido com o TMA do HP Scanjet G4050, preencha os espaços vazios com o acessório de proteção de luz fornecido. Isso assegura que a luz não vaze na digitalização.
- Os ajustes para materiais transparentes estão invertidos. Lembre-se de selecionar **Digitalizar positivos, incluindo slides de 35 mm, usando o TMA** para os slides ou **Digitalizar negativos usando o TMA** para os negativos.

#### **Pontos ou listras aparecem na imagem digitalizada**

- Verifique se o slide ou negativo original está danificado ou com fragmentos.
- Limpe o TMA com um pano seco e macio. Se necessário, borrife um pouco de limpador de vidro suave no pano. Deixe o vidro secar completamente antes de digitalizar uma outra imagem.

#### **As imagens digitalizadas estão escuras**

- Verifique se a luz do TMA está acesa antes de clicar em **Digitalizar** ou **Aceitar**.
- A lâmpada da fonte de luz do TMA pode estar quebrada ou não estar funcionando. Se a lâmpada estiver quebrada, será necessária a manutenção.
- Talvez a área de seleção não esteja delimitada corretamente. Delimite uma área de seleção que inclua somente a imagem, sem as bordas.

#### **O TMA não funciona**

O cabo pode não estar conectado corretamente. Certifique-se de que o cabo do TMA esteja seguramente conectado à porta do TMA, na parte traseira do scanner.

#### <span id="page-29-0"></span>**Nenhuma luz ou apenas uma luz fraca fica visível no TMA após a seleção de slides ou negativos na caixa de diálogo Digitalizar**

Depois de cada etapa, inicie uma digitalização para verificar se o scanner está funcionando. Se não estiver, prossiga com a próxima etapa.

- 1. Verifique se o TMA está conectado ao scanner.
- 2. Certifique-se de que a opção **Digitalizar positivos, incluindo slides de 35 mm, usando o TMA** ou **Digitalizar negativos usando o TMA** esteja selecionada na caixa de diálogo **O que você está digitalizando?**.
- 3. A lâmpada do TMA pode não estar funcionando. Clique no botão **Digitalizar**

filme (**I )** e verifique a iluminação. Se a lâmpada estiver quebrada, será necessária a manutenção. Consulte o Guia de Configuração e Suporte.

4. O TMA possui um modo de aquecimento rápido. Aguarde alguns segundos para ver se a luz acende. Para obter melhor qualidade de digitalização, deixe que a luz do TMA aqueça por pelo menos 30 segundos.

## <span id="page-30-0"></span>**Índice**

#### **A**

acessibilidade [2](#page-3-0) adaptador de materiais transparentes (TMA) configurações de qualidade x velocidade [5](#page-6-0) cortar imagens [16](#page-17-0) digitalizar slides ou negativos com HP Scanjet G4010 [11](#page-12-0) digitalizar slides ou negativos com HP Scanjet G4050 [13](#page-14-0) limpar [20](#page-21-0) modelos, scanner [10](#page-11-0) solucionar problemas [26](#page-27-0) Ajuda [2](#page-3-0) Ajuda eletrônica [2](#page-3-0) anexos, e-mail [18](#page-19-0) arquivos PDF, digitalizar para [4](#page-5-0) ativar botões [3](#page-4-0)

#### **B**

botão Copiar [4,](#page-5-0) [16](#page-17-0) botão Digitalizar [4](#page-5-0), [7,](#page-8-0) [8](#page-9-0) botão Digitalizar filme [4](#page-5-0) botão Digitalizar para PDF [17](#page-18-0) botão Digitalizar para Share [4](#page-5-0) botão E-mail [4](#page-5-0) botões, painel frontal configurações [19](#page-20-0) digitalização no [4](#page-5-0) sobre [4](#page-5-0) solucionar problemas [24](#page-25-0) botões do painel frontal configurações [19](#page-20-0) digitalização a partir de [4](#page-5-0) sobre [4](#page-5-0) solucionar problemas [24](#page-25-0)

#### **C**

Central de Soluções Ajuda [2](#page-3-0) configurações [19](#page-20-0) configurações de qualidade x velocidade [5](#page-6-0)

digitalização no [6](#page-7-0) iniciar [3](#page-4-0) Central de Soluções HP Ajuda [2](#page-3-0) configurações de qualidade x velocidade [5](#page-6-0) digitalização na [6](#page-7-0) iniciar [3](#page-4-0) configurações, digitalização [19](#page-20-0) configurações de profundidade de bits [5](#page-6-0) copiar do vidro do scanner [16](#page-17-0) cor configurações de qualidade x velocidade [5](#page-6-0) Correção automática de cores [8](#page-9-0) opções de digitalização de documentos [8](#page-9-0) Correção automática de cores [8](#page-9-0) cortar imagens [16](#page-17-0)

#### **D**

desativar botões [3](#page-4-0) desenhos digitalizar [7](#page-8-0) tipos de original [7](#page-8-0) digitalização em 6 cores [5](#page-6-0) digitalização em seis cores [5](#page-6-0) digitalizações de várias imagens [8](#page-9-0) digitalizar a partir da Central de Soluções HP [6](#page-7-0) a partir dos botões do painel frontal [4](#page-5-0) a partir do software TWAIN [6](#page-7-0) documentos [8](#page-9-0) e-mail [18](#page-19-0) fotos [7](#page-8-0) itens transparentes [16](#page-17-0) modelos, scanner [10](#page-11-0) qualidade x velocidade [5](#page-6-0)

slides ou negativos com HP Scanjet G4010 [11](#page-12-0) slides ou negativos com HP Scanjet G4050 [13](#page-14-0) tipos de original [7](#page-8-0) várias imagens [8](#page-9-0) visualizar imagem [6](#page-7-0) documentos digitalizar [8](#page-9-0) e-mail [18](#page-19-0)

#### **E**

enviar digitalizações por email [18](#page-19-0)

#### **F**

filme, digitalizar com HP Scanjet G4010 [11](#page-12-0) com HP Scanjet G4050 [13](#page-14-0) configurações de qualidade x velocidade [5](#page-6-0) cortar imagens [16](#page-17-0) dicas [16](#page-17-0) modelos, scanner [10](#page-11-0) solucionar problemas [26](#page-27-0) fotografias configurações de qualidade x velocidade [5](#page-6-0) correção de cores [8](#page-9-0) digitalizar [7](#page-8-0) tipos de original [7](#page-8-0) fotos configurações de qualidade x velocidade [5](#page-6-0) correção de cores [8](#page-9-0) digitalizar [7](#page-8-0) digitalizar várias [8](#page-9-0) e-mail [18](#page-19-0) tipos de original [7](#page-8-0)

#### **G**

guias do usuário traduzidos [3](#page-4-0)

#### **H**

HP Photosmart configurações [19](#page-20-0) iniciar [3](#page-4-0)

#### **I**

idiomas, guia do usuário [3](#page-4-0) imagens borradas, solucionar problemas [25](#page-26-0) imagens confusas, solucionar problemas [25](#page-26-0) inicialização, solução de problemas [24](#page-25-0)

#### **L**

ligar, solucionar problemas [24](#page-25-0) limpar TMA [20](#page-21-0) vidro do scanner [20](#page-21-0)

#### **N**

negativos, digitalizar com HP Scanjet G4010 [11](#page-12-0) com HP Scanjet G4050 [13](#page-14-0) configurações de qualidade x velocidade [5](#page-6-0) cortar imagens [16](#page-17-0) dicas [16](#page-17-0) modelos, scanner [10](#page-11-0) solucionar problemas [26](#page-27-0)

#### **O**

**OCR** solucionar problemas [25](#page-26-0) originais tipos de [7](#page-8-0)

#### **P**

PDF, digitalizar para [17](#page-18-0) peças, pedidos [21](#page-22-0) pedido de suprimentos de manutenção [21](#page-22-0) Photosmart configurações [19](#page-20-0) iniciar [3](#page-4-0)

#### **Q**

qualidade x velocidade [5](#page-6-0)

#### **R**

reiniciar o scanner [22](#page-23-0)

#### **S**

scanner

reiniciar [22](#page-23-0) solucionar problemas [23](#page-24-0) teste de hardware [22](#page-23-0) sites na Web pedido de suprimentos de manutenção [21](#page-22-0) slides, digitalizar com HP Scanjet G4010 [11](#page-12-0) com HP Scanjet G4050 [13](#page-14-0) configurações de qualidade x velocidade [5](#page-6-0) cortar imagens [16](#page-17-0) dicas [16](#page-17-0) modelos, scanner [10](#page-11-0) solucionar problemas [26](#page-27-0) software Ajuda [2](#page-3-0) configurações [19](#page-20-0) digitalizar a partir de [6](#page-7-0) software de leitura de telas [3](#page-4-0) solucionar problemas alimentação [24](#page-25-0) botões [24](#page-25-0) imagens confusas [25](#page-26-0) negativos [26](#page-27-0) reiniciar o scanner [22](#page-23-0) scanner [23](#page-24-0) slides [26](#page-27-0) testar hardware do scanner [22](#page-23-0) TMA [26](#page-27-0) velocidade [24](#page-25-0), [26](#page-27-0) suprimentos, manutenção [21](#page-22-0)

#### **T**

testar hardware do scanner [22](#page-23-0) teste de hardware [22](#page-23-0) texto, editável solucionar problemas [25](#page-26-0) texto editável solucionar problemas [25](#page-26-0) TMA configurações de qualidade x velocidade [5](#page-6-0) cortar imagens [16](#page-17-0) digitalizar slides ou negativos [16](#page-17-0) digitalizar slides ou negativos com HP Scanjet G4010 [11](#page-12-0) digitalizar slides ou negativos com HP Scanjet G4050 [13](#page-14-0)

limpar [20](#page-21-0) modelos, scanner [10](#page-11-0) solucionar problemas [26](#page-27-0) TWAIN digitalizar a partir de [6](#page-7-0)

#### **U**

Utilitário Desativar botões [3](#page-4-0)

#### **V**

velocidade configurações de qualidade [5](#page-6-0) solucionar problemas [24,](#page-25-0) [26](#page-27-0) vidro, limpar [20](#page-21-0) vidro do scanner, limpar [20](#page-21-0) visualizar imagem [6](#page-7-0)